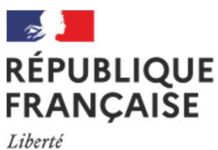

Égalité Fraternité

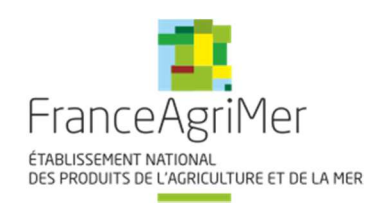

# DISPOSITIF Indemnisation exceptionnelle POMMES DE TERRE FECULIERES

Guide à destination des utilisateurs de la Plateforme d'Acquisition de Données (PAD)

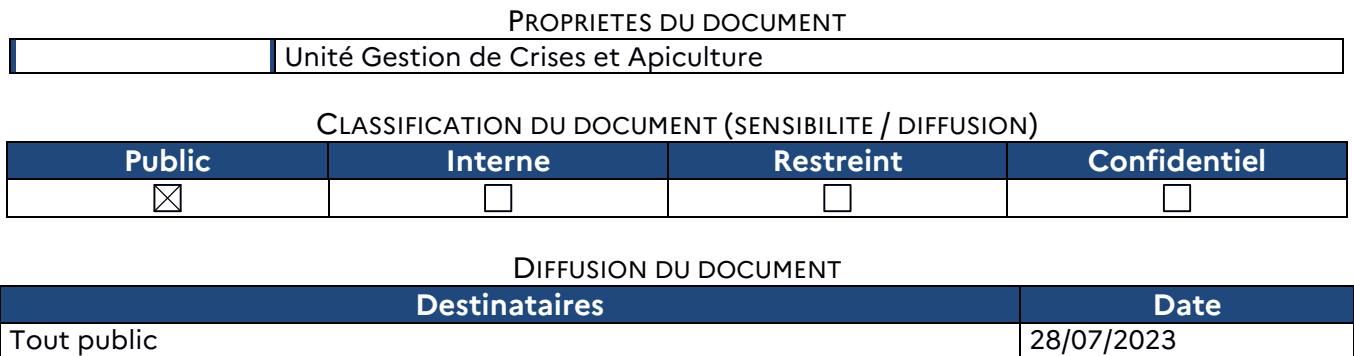

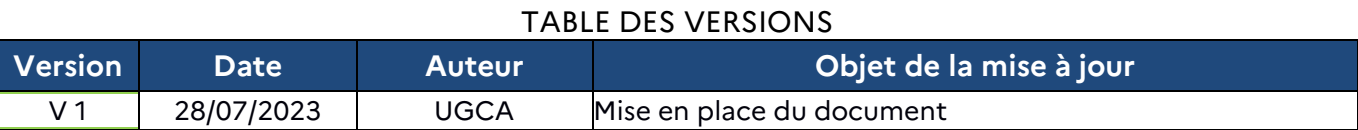

## **Décision INTV GECRI 2023-27**

**Pour toutes questions, merci de lire attentivement la procédure et la foire aux questions (FAQ) en fin de document avant de contacter FranceAgriMer** 

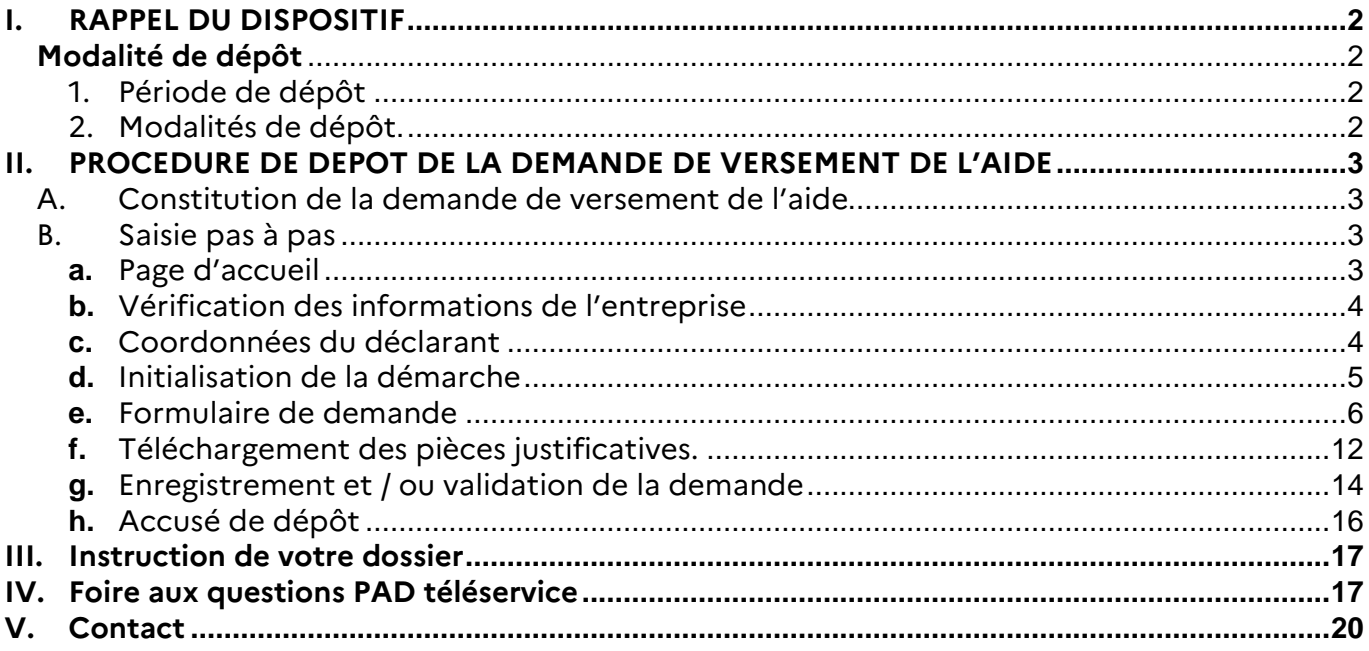

## **I. RAPPEL DU DISPOSITIF**

En ce qui concerne les conditions d'éligibilité et de la détermination du montant de l'aide, il convient de se référer à la décision FranceAgriMer INTV-GECRI-2023-27 du 27/07/2023.

## **Modalité de dépôt**

#### **1. Période de dépôt**

#### **Du 1 août au 8 septembre 2023 à 14h.**

Aucune dérogation n'est accordée.

Les dossiers doivent être validés par le demandeur sur PAD pour être recevables, c'est-à-dire être passés au statut « déposé » et avoir fait l'objet d'un accusé de dépôt envoyé par courriel (cf. point 3.1 de la décision INTV-GECRI-2023-27). Les dossiers initialisés à la date susmentionnée ne sont pas recevables et ne sont pas instruits.

#### **2. Modalités de dépôt.**

La demande d'aide est dématérialisée en ligne sur la Plateforme d'Acquisition de Données (PAD) de FranceAgriMer.

L'accès au formulaire n'est possible qu'au moyen d'un SIRET valide.

Les informations (procédure de dépôt, lien, dates...) sont mises à disposition en ligne sur le site internet de FranceAgriMer :

https://www.franceagrimer.fr/Accompagner/Dispositifs-par-filiere/Aides-de-crise/FECULE

#### **Il ne peut être pris en compte qu'une seule demande par SIREN.**

Dans le cas où le demandeur constate avant la date limite de dépôt définie au point 2.2 de la présente décision, une erreur lors du dépôt de sa demande d'aide, il est invité à contacter FranceAgriMer à l'adresse suivante : gecri@franceagrimer.fr afin que son dossier lui soit remis à disposition.

Un accusé de dépôt de la demande d'aide est envoyé automatiquement par courriel à chaque demandeur, après validation du dossier par le demandeur, lorsque le dossier passe au statut « déposé ».

**Les pièces obligatoires doivent impérativement être déposées sur la Plateforme d'Acquisition des Données (PAD) pour que le dossier puisse être recevable.** 

## **II. PROCEDURE DE DEPOT DE LA DEMANDE DE VERSEMENT DE L'AIDE**

## **A. Constitution de la demande de versement de l'aide**

La demande du bénéficiaire est constituée du formulaire en ligne complété comprenant les données déclaratives et les engagements du demandeur et devra être accompagnée des pièces listées au point 2.3 de la décision INTV-GECRI-2023-27.

**Attention, seuls les dossiers complets peuvent être validés et seuls les dossiers validés sont admissibles.** 

## **B. Saisie pas à pas**

**INFORMATION** : tous les champs marqués d'une étoile rouge \* sont des champs obligatoires à la saisie. Vous ne pourrez pas passer aux étapes suivantes sans compléter ces champs.

#### **a. Page d'accueil**

Une fois que vous avez cliqué sur le lien ci-dessous, une page s'ouvre sur votre navigateur. Cliquez sur ACCEDER A LA DEMARCHE

**CLIQUEZ ICI : (lien actif à compter du 01/08/2023) https://pad.franceagrimer.fr/padpresentation/vues/publique/retrait-dispositif.xhtml?codeDispositif=FECULE\_2023** 

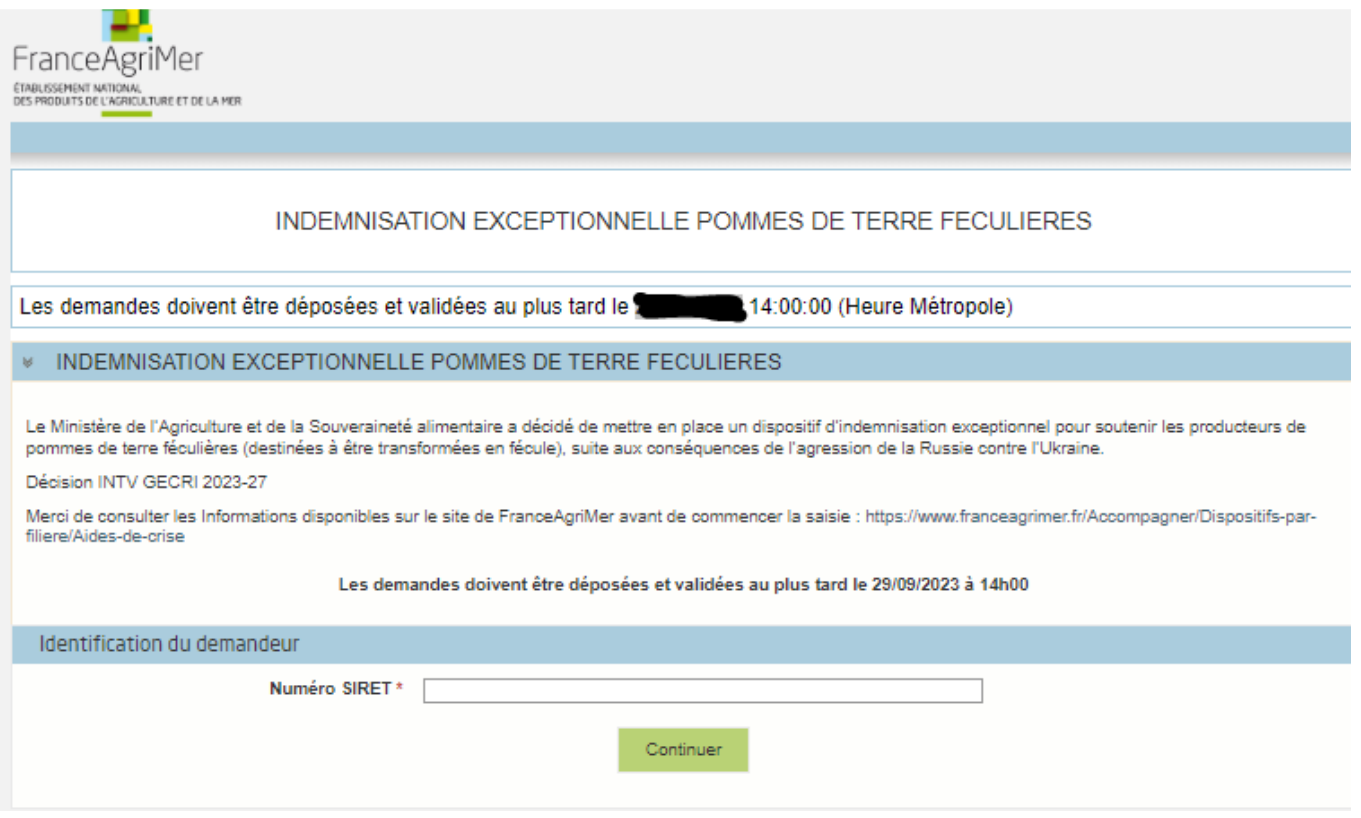

Saisissez votre SIRET dans le champ « Numéro SIRET» de la zone Identification. Le SIRET comporte 14 chiffres.

Cliquez sur CONTINUER

Si vous ne voyez pas le bouton, diminuer le zoom de l'affichage ou utiliser l'ascenseur sur le côté.

## **b. Vérification des informations de l'entreprise**

Les coordonnées associées à ce SIRET apparaissent alors à l'écran. Elles sont issues du fichier INSEE

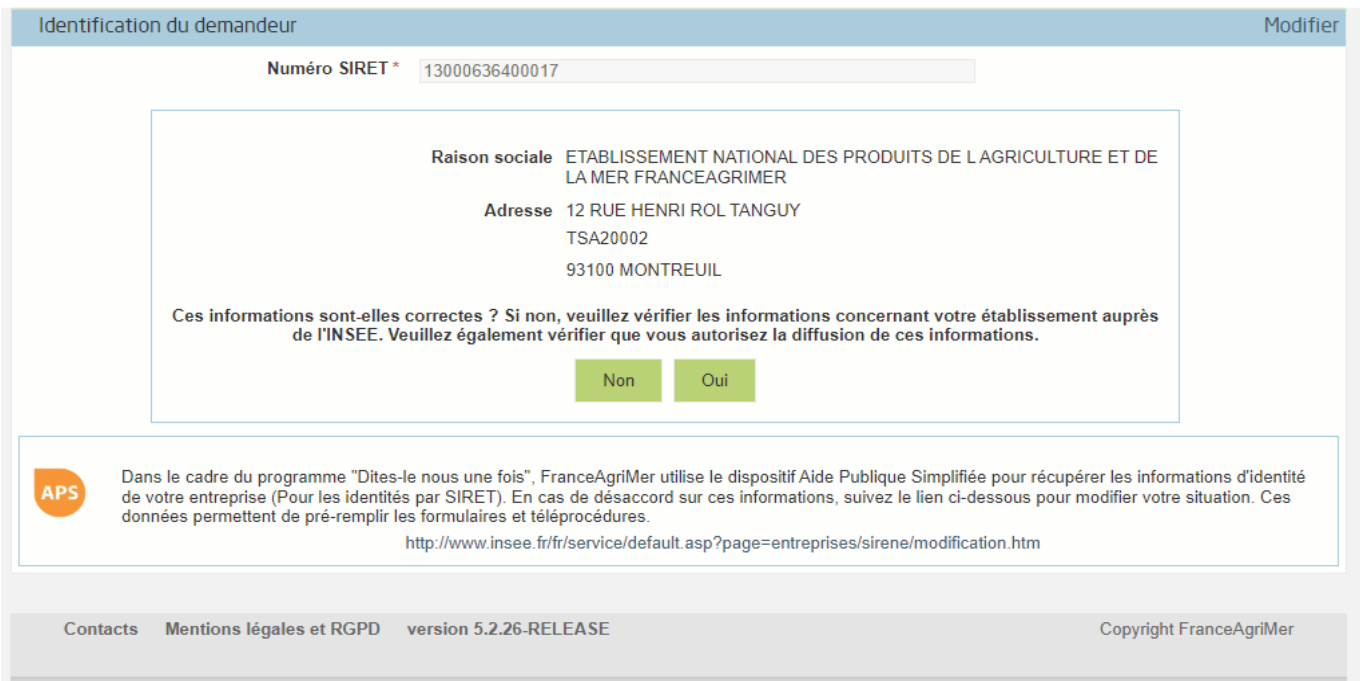

Vérifiez votre raison sociale et votre adresse.

- Si les informations ne sont pas correctes cliquez sur NON et corrigez éventuellement la saisie du SIRET.

- Si les informations sont correctes cliquez sur OUI

## **c. Coordonnées du déclarant**

Dans la zone « Coordonnées du déclarant », renseignez :

- o Le nom du DECLARANT (qui n'est pas nécessairement celui du demandeur)
- o Le prénom du DECLARANT (qui n'est pas nécessairement celui du demandeur)
- o Une adresse électronique valide, deux fois (celle du déclarant pour qu'il puisse avoir accès à la demande)
- o éventuellement les coordonnées téléphoniques
- o saisissez le Captcha, c'est-à-dire les lettres et chiffres qui apparaissent dans la case grise (cliquez sur changer l'image si vous n'arrivez pas à déchiffrer les caractères)

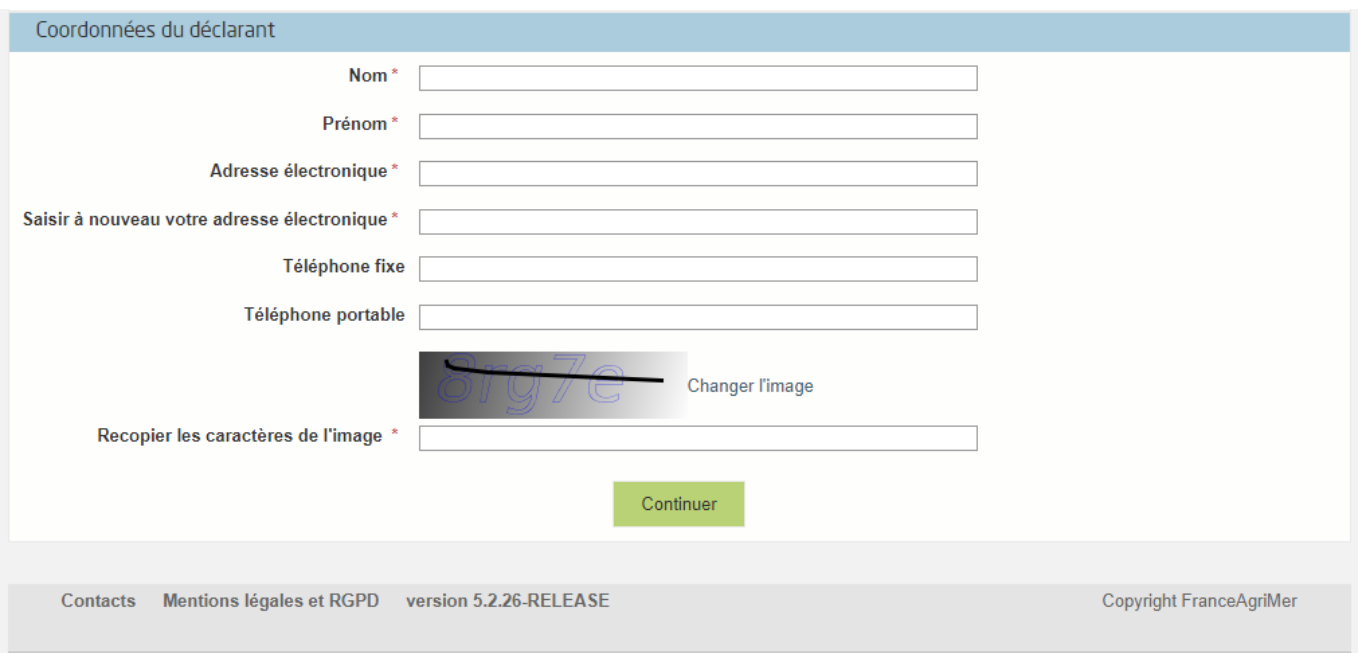

L'adresse électronique est celle sur laquelle les différentes notifications seront envoyées (notification de dépôt par exemple). Il est important qu'elle soit accessible par la personne qui gère le dossier.

#### Cliquez sur CONTINUER

## **d. Initialisation de la démarche**

L'écran type suivant apparaît :

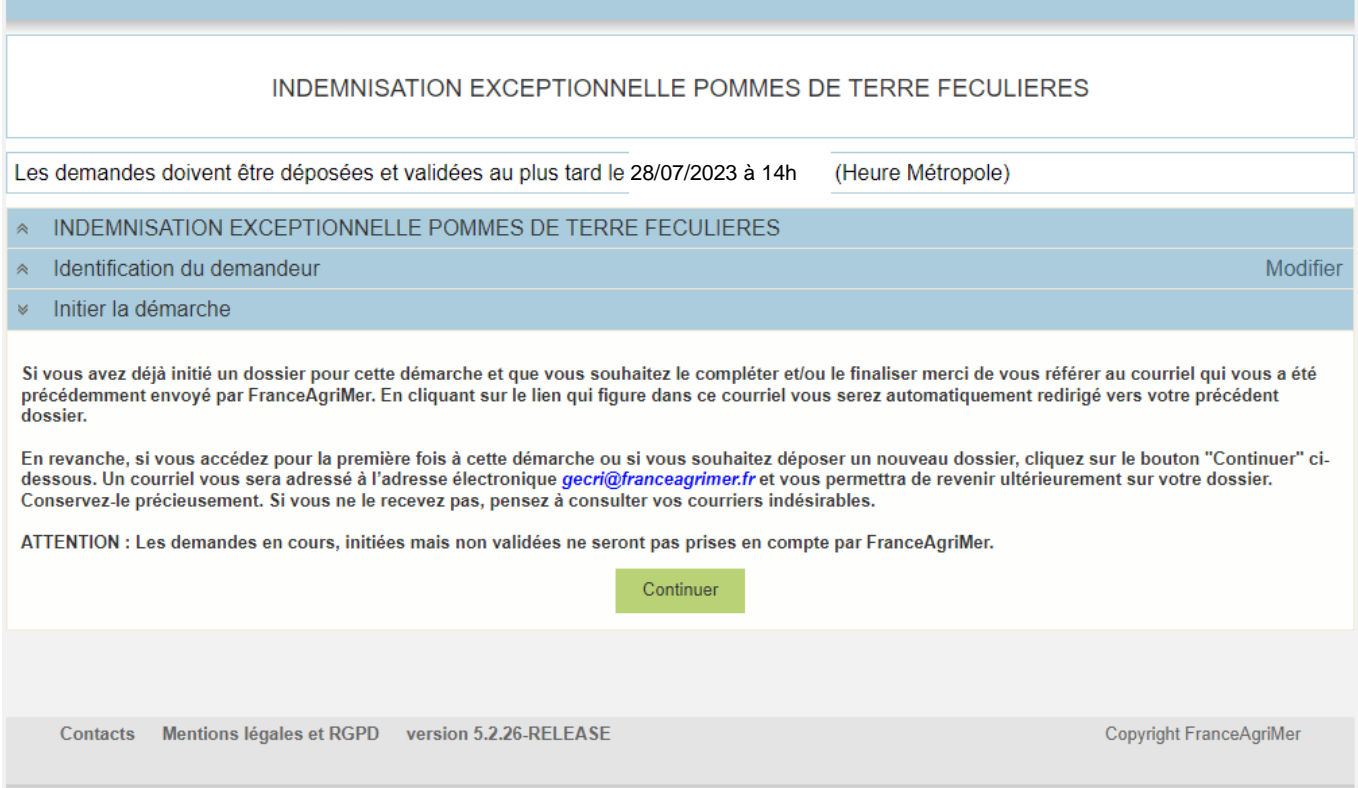

Lisez attentivement le texte de l'encart « initier la démarche » et cliquez sur CONTINUER si vous souhaitez poursuivre la démarche.

 Un courriel vous sera transmis avec votre numéro de dossier et le lien permettant de revenir à tout moment consulter votre dossier.

Ce courriel doit impérativement être conservé. **Il ne constitue pas une preuve de dépô**t, la démarche doit impérativement aller jusqu'à la **validation** (après complétude de votre demande) pour être prise en compte par FranceAgriMer.

#### Voici le modèle de courriel reçu :

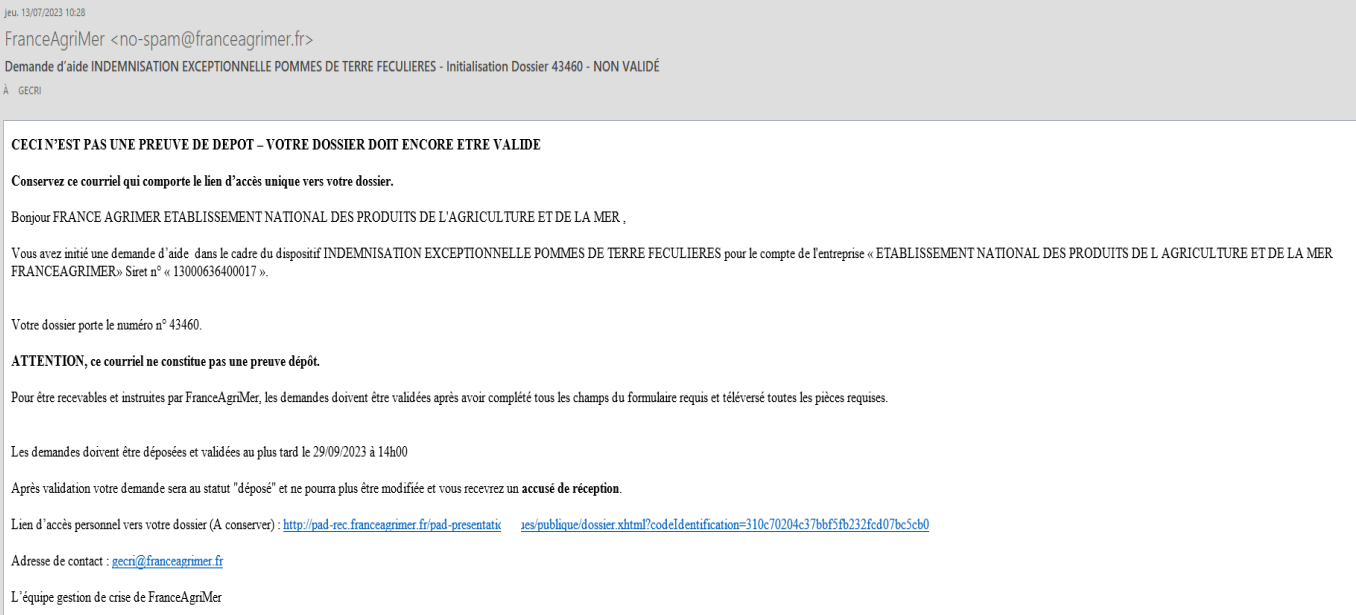

Si vous ne voulez pas poursuivre la démarche vous pouvez fermer l'onglet de votre navigateur et reprendre la démarche à tout moment via le lien indiqué dans le courriel.

#### **e. Formulaire de demande**

Après avoir cliqué :

- sur CONTINUER (écran précédent),

#### **Ou**

- sur le lien présent dans le mail et ensuite cliquer sur « accéder au formulaire :

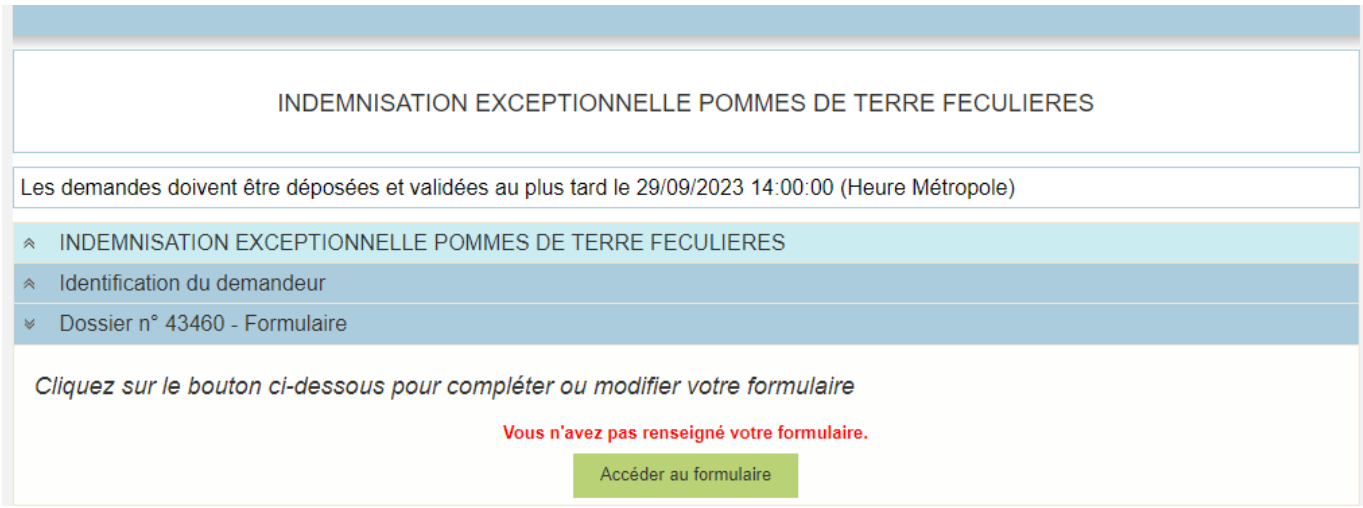

Alors, le formulaire demande apparait : FORMULAIRE DE DEMANDE :

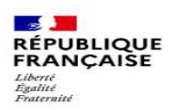

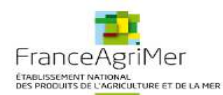

#### **DEMANDE D'AIDE**

#### **INDEMNISATION EXCEPTIONNELLE POMMES DE TERRE FECULIERES**

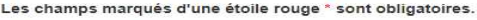

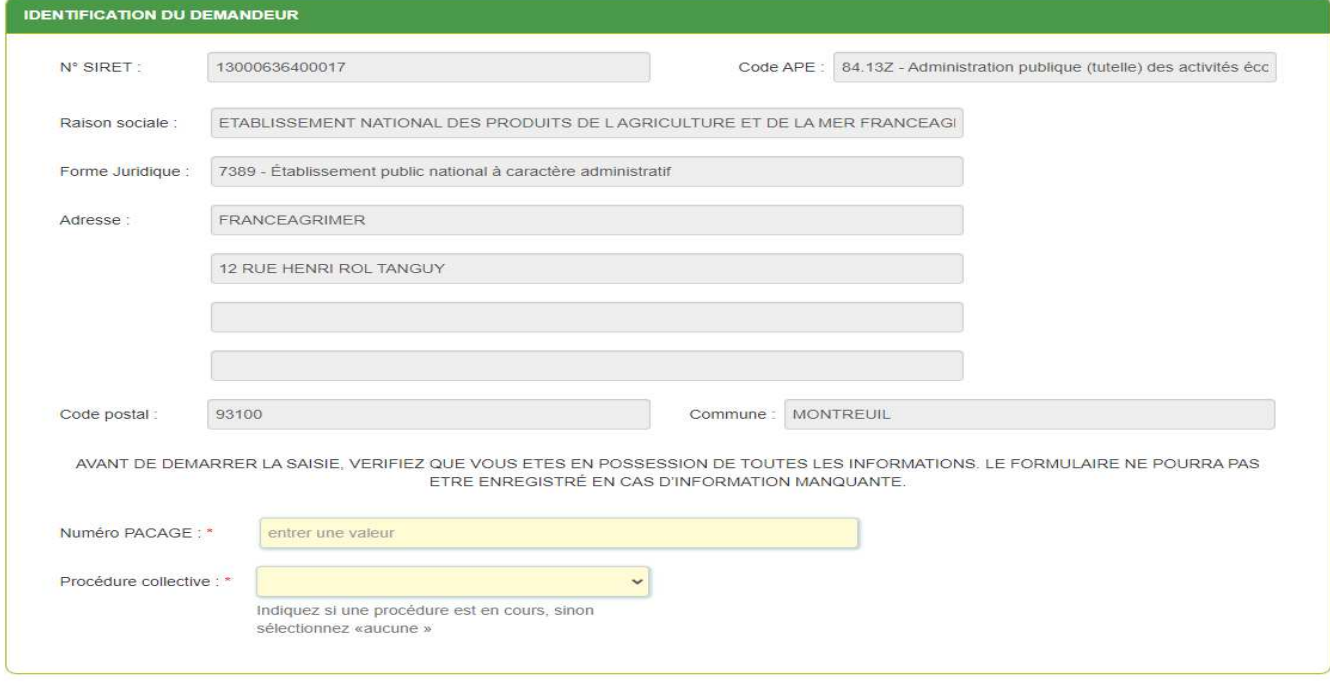

NB: Si vous n'arrivez pas à enregistrer, veuillez vérifier que tous les champs marqués d'une étoile rouge \* ont été renseignés et que toutes les conditions d'éligibilité au dispositif sont respectées.

#### **Identification du demandeur**

Les données sont déjà renseignées et vous ne pouvez pas les modifier.

- ◆ Il convient d'indiquer en bas du cadre :
	- Le numéro de pacage
	- si une procédure est en cours : redressement/sauvegarde.

Le cas échéant, sélectionnez « aucune ».

En cas de liquidation amiable/liquidation judiciaire, vous n'êtes pas éligible au dispositif et vous ne pourrez pas déposer de demande.

Vous n'êtes pas éligible au dispositif dès lors que vous êtes en liquidation.

#### **Personne à contacter si différente du déclarant :**

Si vous cochez la case, vous pouvez saisir les coordonnées d'une personne différente du déposant.

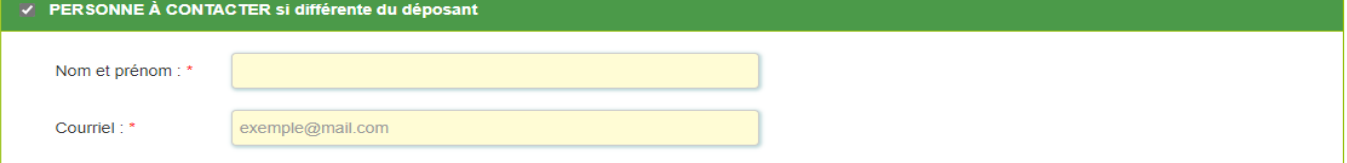

#### **Déclaration des aides du cadre temporaire Ukraine**

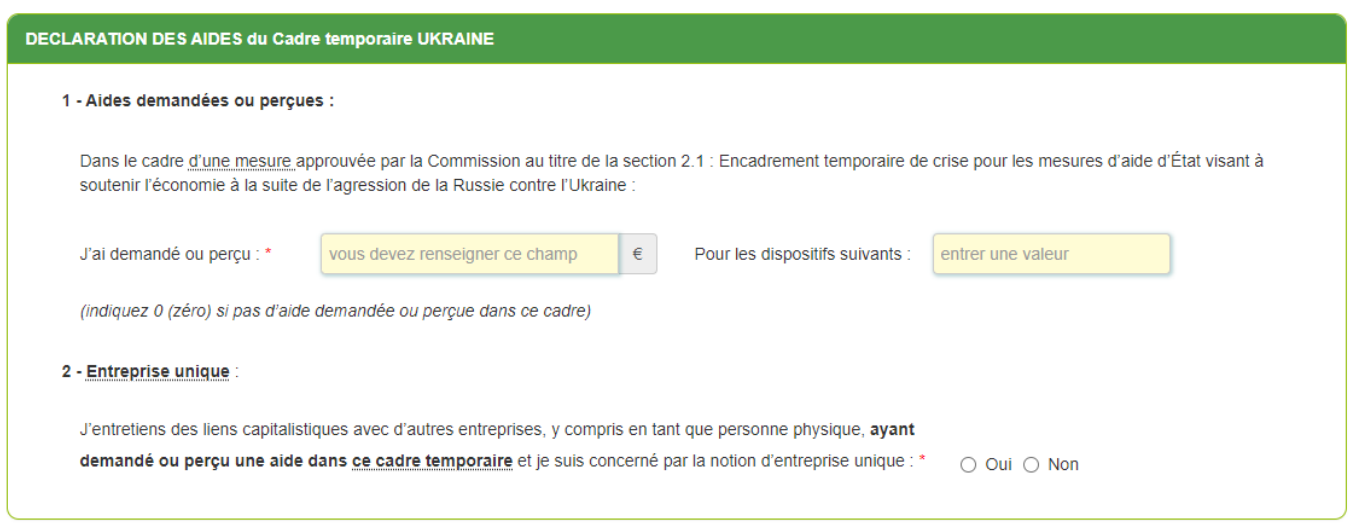

1. Aides demandées ou perçues : FranceAgriMer n'a pas connaissance d'autres dispositifs d'aide qui auraient pu être mis en place par d'autres administrations ou collectivités. Si vous pensez avoir perçu une aide liée à la guerre en Ukraine, vérifiez directement auprès de l'organisme attributaire si elle relève de l'encadrement temporaire visé.

Attention, si vous n'avez pas demandé d'aide ou rien perçu dans ce cadre saisir « 0 » dans le champ intitulé « j'ai demandé ou perçu »

#### 2. Entreprise unique

Si vous avez des liens capitalistiques avec d'autres entreprises, cochez « Oui » et renseignez leurs SIRET. Si vous avez plusieurs numéros Siret à indiquer, cliquez sur le bouton « ajouter une ligne ».

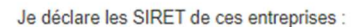

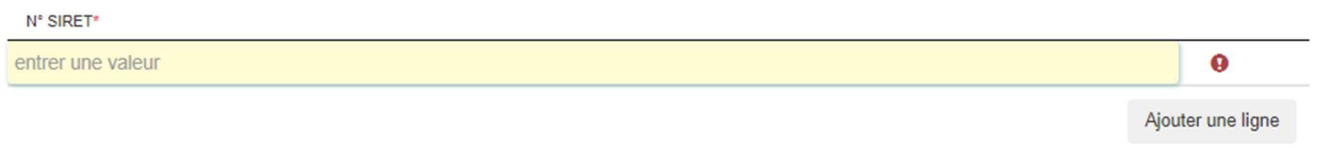

 **Tous les champs avec une étoile rouge sont obligatoires. Les autres champs doivent être remplis en fonction de votre profil.** 

#### **Eligibilité du demandeur**

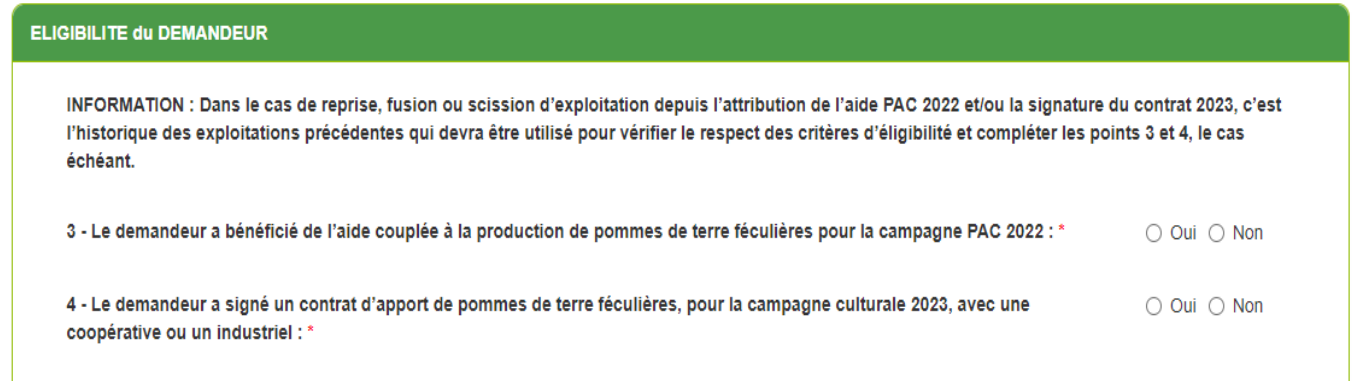

Vous devez prendre connaissance du message d'information (au début du cadre) dans le cas de reprise, fusion ou scission d'exploitation (…).

3. Vous avez bénéficié d'une aide couplée à la production de pommes de terre féculières : cocher OUI ou **NON** 

Si vous cochez « non », vous n'êtes pas éligible au dispositif et le message suivant apparaît :

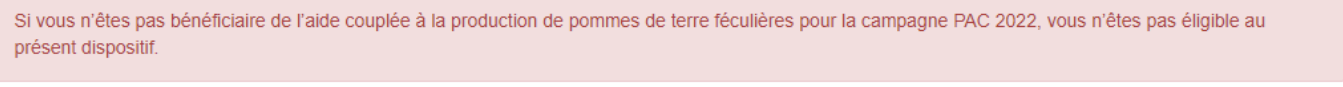

Si vous cochez « oui » le champ suivant s'affiche :

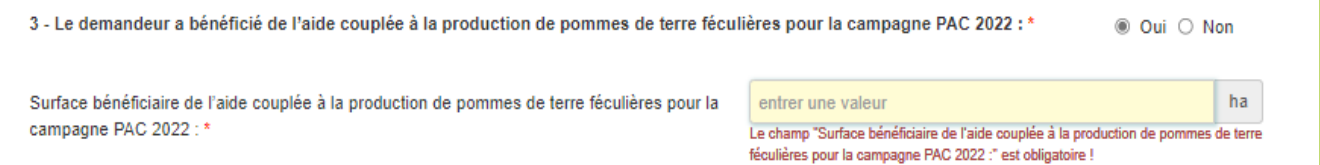

Saisir la surface bénéficiaire de l'aide couplée à la production de pommes de terre féculières pour la campagne PAC 2022.

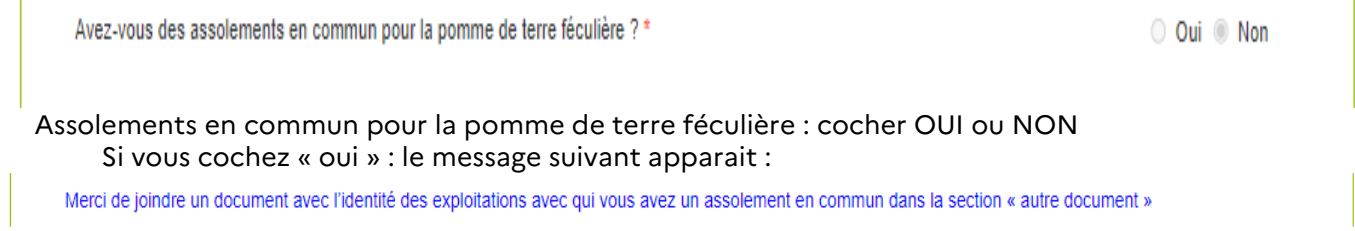

Dans ce cas, vous devez joindre le document demandé dans la section « autre document » dans les pièces justificatives.

4. Vous avez signé un contrat d'apport de pommes de terre féculières, pour la campagne culturale 2023, avec une coopérative ou un industriel : cocher OUI ou NON. Si c'est « non » vous n'êtes pas éligible au dispositif et le message suivant apparaît :

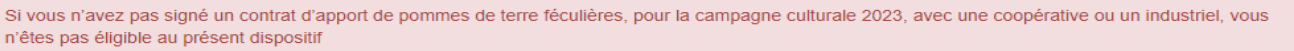

Si vous cochez oui la partie 4b s'affiche :

4b - L'exploitation a-t-elle subi des modifications depuis les aides PAC 2022 et/ou la signature du contrat 2023 (changement de  $\cap$  Oui  $\cap$  Non SIRET, reprise des surface d'une autre exploitation, fusion/scission, etc) ?\*

Vous devez cocher OUI ou NON. Si vous cochez « oui » alors la partie 4c s'affiche :

4c - Saisissez les informations utiles sur les structures précédentes (par exemple SIRET/PACAGE/Raison sociale) : '

Vous devez saisir dans le champ correspondant les informations utiles sur les structures précédentes (par exemple SIRET, PACAGE, Raison sociale).

Pour rappel :

Ce contrat doit être établi au nom du demandeur de la présente aide (sauf cas particuliers voir point suivant) et doit faire apparaître explicitement la production de pomme de terre féculière. Il s'agit du document transmis dans le cadre de la demande d'aide couplée 2023.

 Le cas échéant, si une restructuration ou un transfert d'exploitation a eu lieu depuis l'attribution des aides PAC 2022 et/ou l'établissement du contrat, des justificatifs des liens entre les structures précédentes et la structure demandeuse de l'aide.

## **Calcul de l'aide**

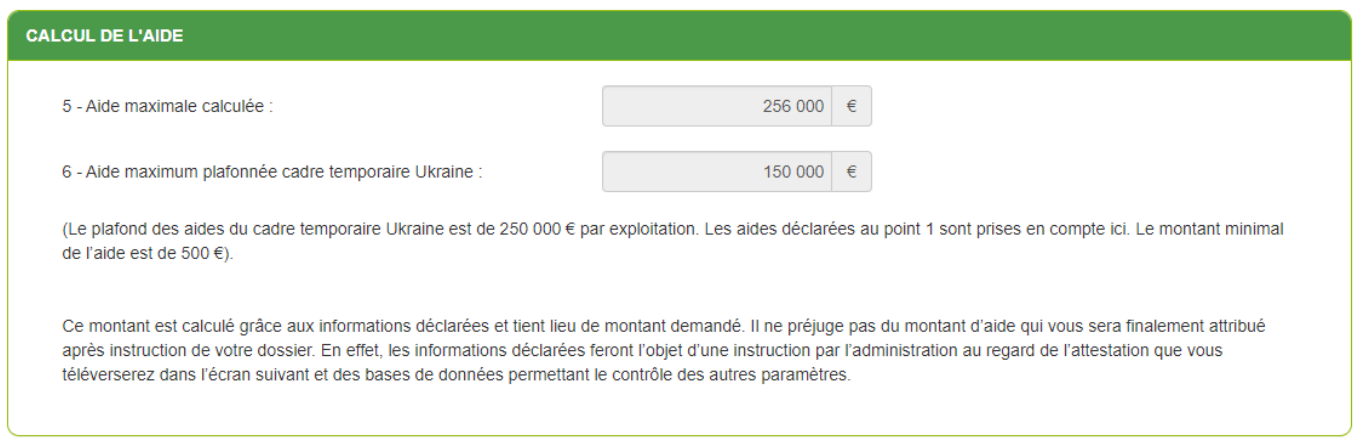

Exemple de montant d'aide calculé sur la base des informations saisies dans la partie « Eligibilité du demandeur >.

Dans la partie calcul de l'aide, vous n'avez rien à saisir (champ 5 et 6). Le calcul est automatique en lien avec les données saisies précédemment. Il convient de prendre connaissance des informations relatives au calcul de l'aide inscrites en partie grisée (sous le champ : 6) ; Le calcul de l'aide est détaillé au point 1.3 de la décision N° INTV-GECRI-2023-27.

Le montant minimum de l'aide versée dans le cadre du présent dispositif ne peut être inférieur à 500 €, avant plafonnement budgétaire (tel que décrit à l'article 1.4 de la décision). Aucune aide n'est versée si le montant éligible n'atteint pas ce seuil avant plafonnement budgétaire

#### **Coordonnées bancaires**

Vous devez renseigner vos coordonnées bancaires :

- IBAN

 $- BIC.$ 

- nom du titulaire du RIB (celui-ci doit **correspondre** au RIB papier et à la raison sociale de l'entreprise pour laquelle une aide est demandée). Attention, la version papier scannée du RIB sera demandée lors du dépôt du dossier.

En cas de procédure collective (hors liquidation), le dossier doit comporter une note du mandataire précisant à qui doit être fait le paiement, le cas échéant le RIB du mandataire devra être fourni et saisi.

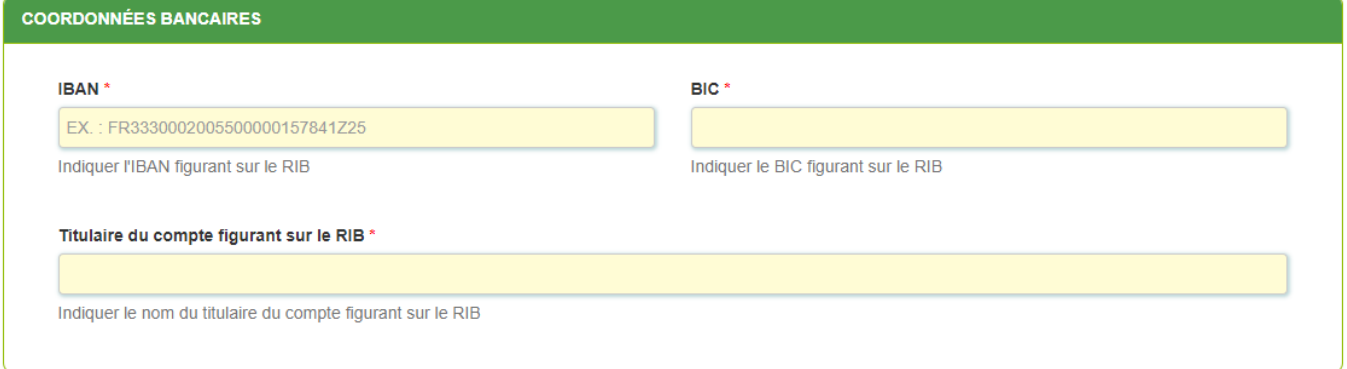

#### **Engagement du demandeur**

Vous devez ensuite lire et accepter les engagements du demandeur Il convient de cocher les cinq cases pour confirmer les engagements. Dans le cas où le déclarant n'est pas le demandeur, il s'engage au nom de ce dernier.

#### **ENGAGEMENTS DU DEMANDEUR**

#### Le déclarant

2 Demande le bénéfice de l'aide INDEMNISATION EXCEPTIONNELLE POMMES DE TERRE FECULIERES.

(pour le compte du demandeur le cas échéant) ?

#### M Atteste sur l'honneur : \*

- avoir pouvoir pour représenter le demandeur dans la présente formalité.
- avoir pris connaissance de la Décision du directeur général de FranceAgriMer INTV GECRI 2023-27, et notamment des sanctions encourues en cas de non-respect des dispositions
- l'exactitude des informations fournies dans le présent formulaire et les pièces jointes,
- que le demandeur respecte les conditions d'éligibilité décrites dans la Décision et notamment : ne pas faire l'objet de sanctions adoptées par l'UE dans le cadre du conflit russo-ukrainien.
- ne pas déposer de demande de versement dès lors que l'entreprise est en difficulté au sens de l'article 2, point (59), du règlement (UE) 2022/2472 ou en procédure de liquidation judiciaire ou amiable,
- . ne pas avoir bénéficié ou demandé une indemnisation équivalente mise en place par des collectivités territoriales, des ministères ou leurs services et des établissements publics pour la même période d'éligibilité des actions
- · déclarer les montants d'aide demandés ou perçus au titre de l'encadrement temporaire de crise pour les mesures d'aide d'État visant à soutenir l'économie à la suite de l'agression de la Russie contre l'Ukraine.
- S'engage (pour le compte du demandeur le cas échéant) à : \*
	- · fournir à FranceAgriMer les documents nécessaires à l'instruction du dossier
	- accepter de FranceAgriMer ou de tout autre contrôleur compétent, tout contrôle d'ordre technique, comptable ou financier, sur pièces ou sur place, portant sur le respect des conditions d'octroi de l'aide.
	- · rembourser tout montant qui serait déclaré indu suite à contrôle administratif a posteriori ou contrôle sur place,
	- conserver ou fournir tout document permettant de vérifier l'exactitude de la déclaration qui sera faite, à la demande de l'autorité compétente, l'action jusqu'à la fin de la cinquième année civile suivant celle au cours de laquelle le versement de l'aide est intervenu, dans le cadre du présent dispositif
	- se soumettre à l'ensemble des contrôles administratifs et /ou sur place qui pourraient résulter de l'octroi de l'aide, et en particulier permettre / faciliter l'accès à sa structure aux autorités compétentes chargées de ces contrôles, jusqu'à la fin de la cinquième année civile suivant celle de la décision d'octroi.
- Autorise (pour le compte du demandeur le cas échéant) : \*
	- . FranceAgriMer à recueillir et /ou transmettre les informations relatives à son dossier auprès d'autres administrations ou acteurs privés, notamment les données INSEE, Registre du commerce et des sociétés (RCS), infogreffe et la Mutualité sociale agricole (MSA), ainsi que celles relatives aux dispositifs d'aide similaires mis en place par d'autres administrations,
	- . Les services instructeurs à transmettre par courrier électronique toute information relative à ce dossier de demande d'aide
- Est informé et informera le demandeur le cas échéant : \*
	- que l'article 441-6 du code pénal puni de deux ans d'emprisonnement et de 30 000 euros d'amende, le fait de fournir sciemment une fausse déclaration ou une déclaration incomplète en vue d'obtenir ou de tenter d'obtenir, de faire obtenir ou de tenter de faire obtenir d'une personne publique, d'un organisme de protection sociale ou d'un organisme chargé d'une mission de service public une allocation, une prestation, un paiement ou un avantage indu
	- que la demande d'aide pourra être rejetée au motif qu'elle ne répond pas aux critères d'éligibilité définis dans la présente décision,
	- que les fournisseurs des données utilisées dans le contrôle de la demande d'aide ne pourront être tenus responsables en cas d'erreur ou de désaccord sur les données
		- que le paiement de l'aide demandée ne pourra pas être effectué avant la date limite de dépôt des demandes,
		- que l'administration pourra transmettre le courrier de notification de paiement ou, le cas échéant, le courrier de rejet du dossier par voie électronique à l'adresse saisie lors de la création de la demande d'aide

#### **ENREGISTREMENT de la saisie**

Une fois que la saisie de tous les éléments obligatoires est terminée, c'est à dire que tous les champs avec une étoile rouge sont complétés, le bouton ENREGISTRER est actif.

Avant d'enregistrer, veuillez prendre connaissance des mentions légales inscrites en bas du formulaire.

NB: Si vous n'arrivez pas à enregistrer, veuillez vérifier que tous les champs marqués d'une étoile rouge \* ont été renseignés et que toutes les conditions d'éligibilité au dispositif sont respectées.

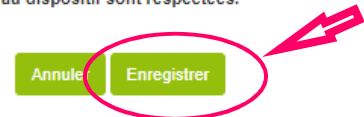

**ATTENTION enregistrer le formulaire ne suffit pas, il faut télécharger les pièces justificatives dans l'écran qui suivra et VALIDER la demande**.

Si vous cliquez sur ANNULER vous sortez du formulaire et accédez à l'écran principal. Pour retourner au formulaire cliquez sur ACCEDER AU FORMULAIRE.

Si vous cliquez sur Enregistrer, l'écran suivant apparait.

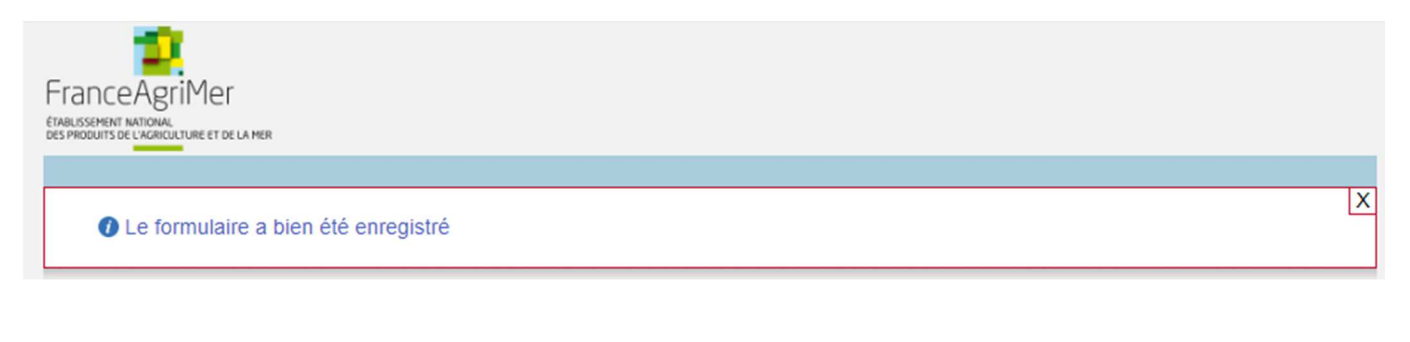

## **f. Téléchargement des pièces justificatives.**

 **L'ensemble des pièces peut ou doit être joint. Le dossier ne pourra être validé électroniquement tant que l'ensemble des pièces obligatoires n'a pas été déposé.**  Lorsque l'on ne souhaite pas déposer une pièce facultative, il faut cocher la case « déclarer sans objet ».

- Pour déposer une pièce obligatoire, cliquez sur ajouter une pièce (exemple avec la section « RIB »)

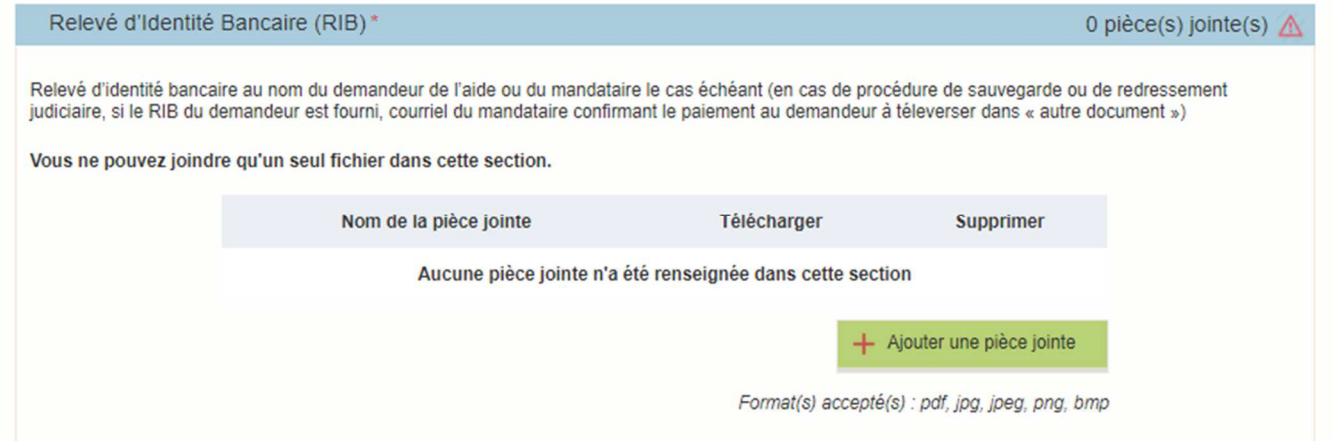

**Autre pièce obligatoire :** 

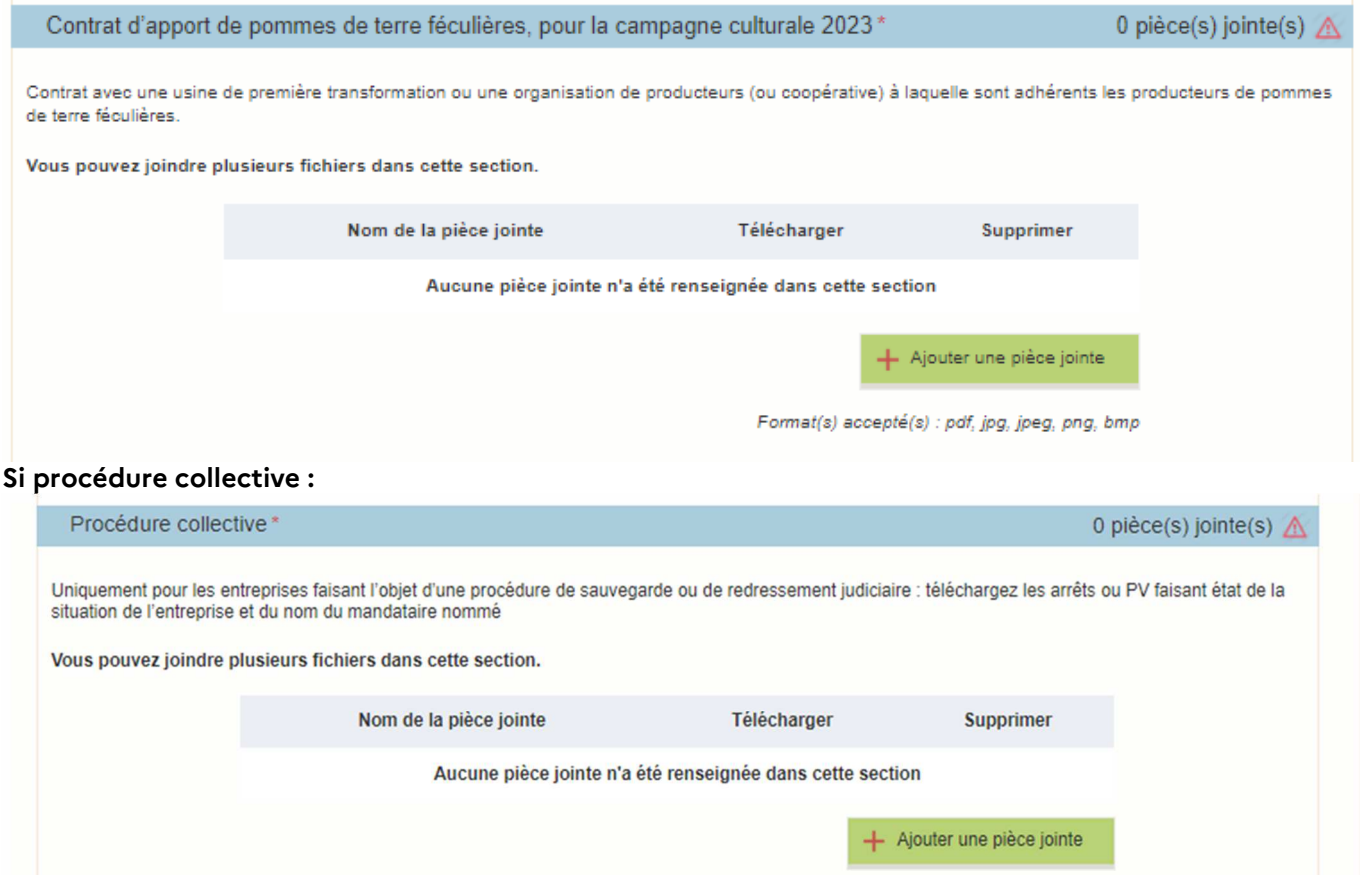

## **Si l'entreprise entretient des liens avec d'autres sociétés :**

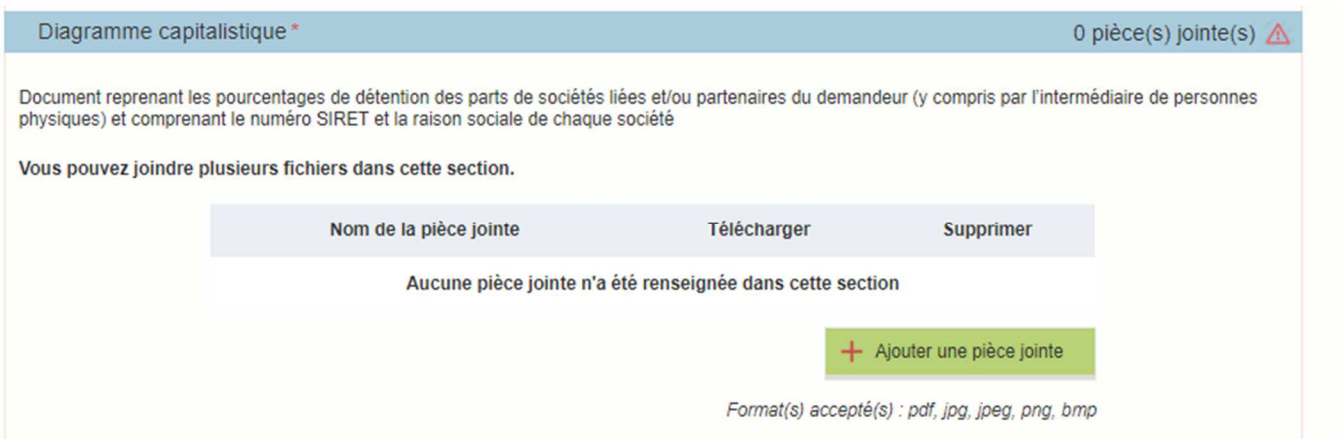

Format(s) accepté(s) : pdf, jpg, jpeg, png, bmp

- Pour les pièces facultative (exemple avec la section « Autres documents »):
	- o cliquez sur ajouter une pièce si vous voulez mettre une pièce
	- o cochez « déclarer sans objet » dans le cas contraire

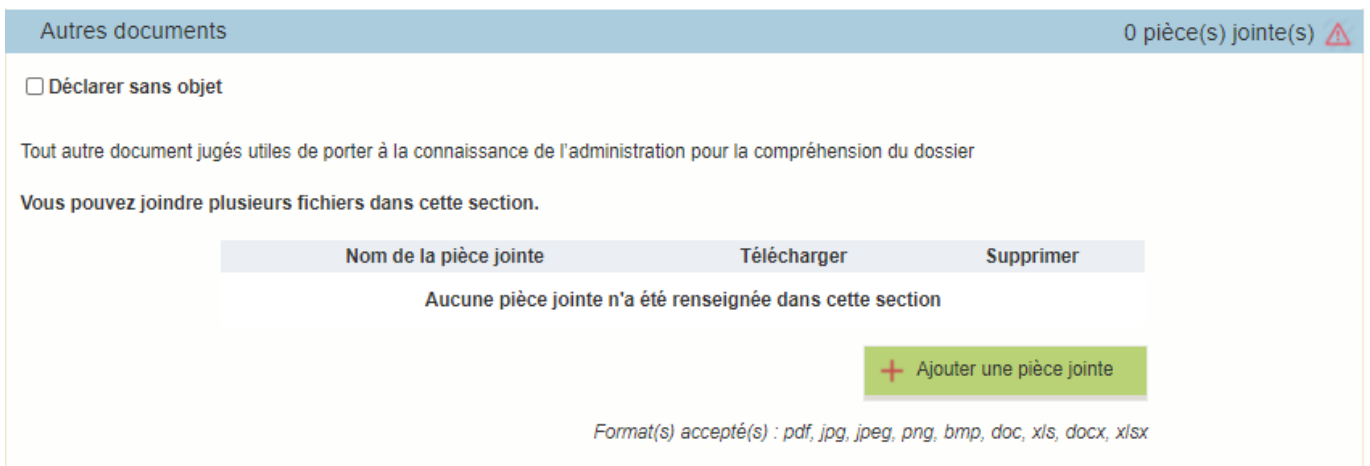

## **g. Enregistrement et / ou validation de la demande**

Une fois l'ensemble des pièces déposées, 2 options sont proposées :

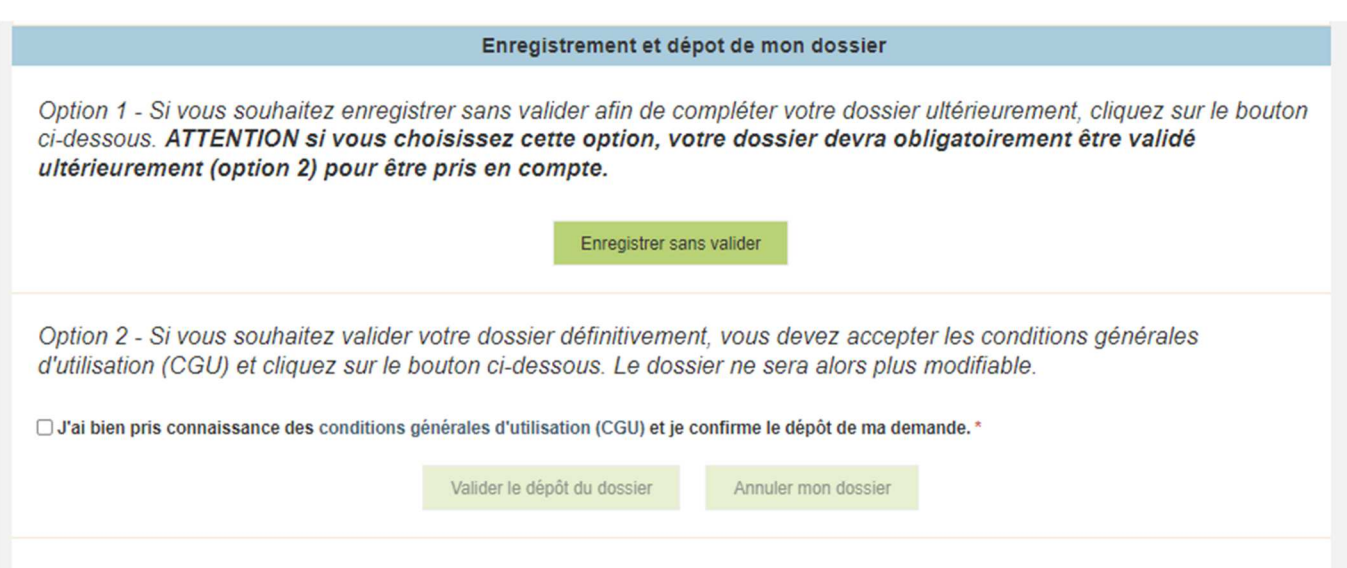

### **OPTION 1 : enregistrer sans valider.**

Vous pouvez suspendre votre démarche en sauvegardant votre saisie, vous pourrez revenir sur votre dossier à partir du lien qui se trouve dans le courriel qui vous a été envoyé (cf point d.) Cliquez sur ENREGISTRER SANS VALIDER

L'écran suivant apparaît :

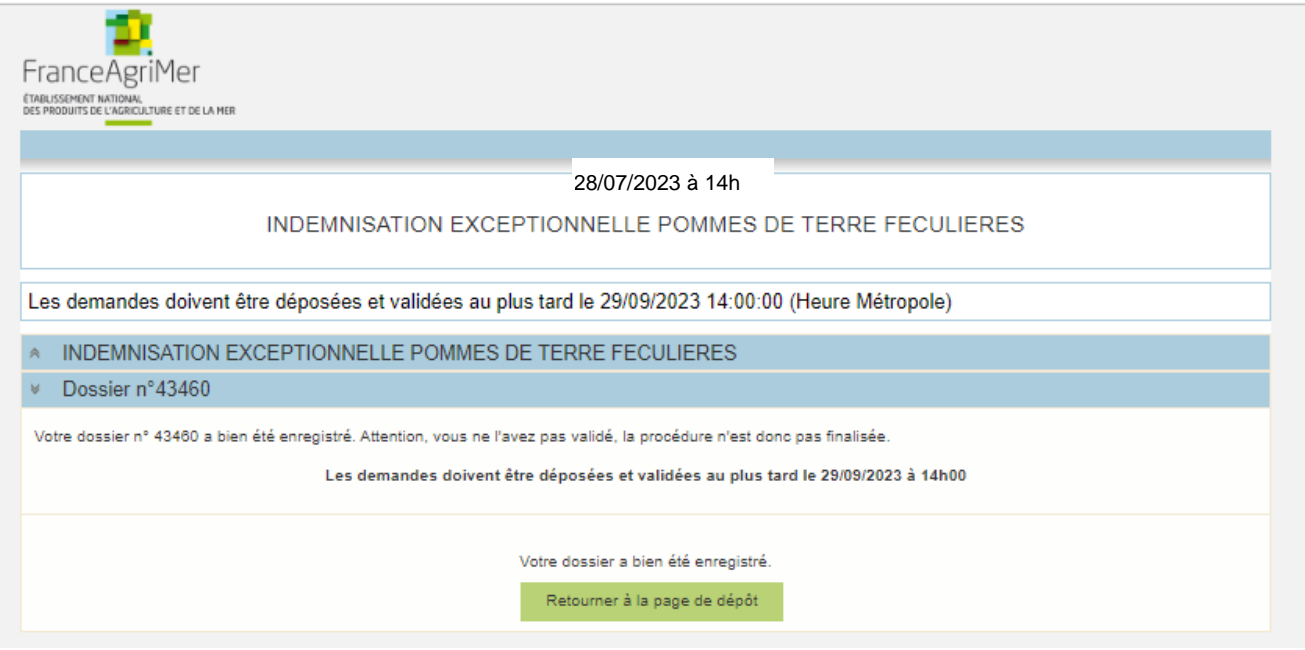

Si vous souhaitez poursuivre ultérieurement vous pouvez fermer l'onglet de votre navigateur.

o SI vous souhaitez poursuivre immédiatement et valider, cliquez sur le bouton RETOURNER A LA PAGE DE DEPOT.

**Attention, en l'état votre demande n'est pas recevable, il faudra la valider au plus tard le 29/09/2023 à 14h.** 

**OPTION 2 : annuler ou valider définitivement le dépôt de la demande** 

- **Vous pouvez annuler votre dossier : celui sera définitivement clôturé, aucun retour ne sera possible.** 

Cocher la case et cliquer sur annuler mon dossier.

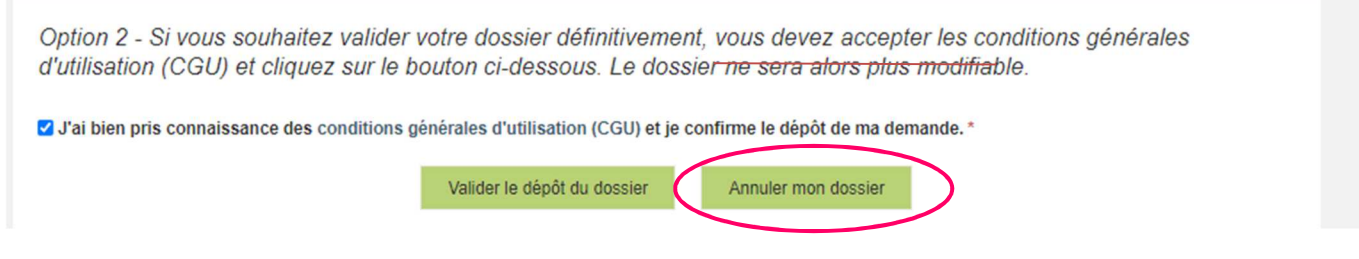

Une attestation d'annulation vous est adressée par courriel.

- **Vous pouvez valider définitivement votre demande.** 

Celle-ci ne sera alors plus modifiable et sera transmise en l'état à FranceAgriMer. Vous pourrez la consulter à partir du lien qui se trouve dans le courriel d'accusé de dépôt qui vous a été envoyé Pour pouvoir valider (bouton VALIDER LE DEPOT DU DOSSIER actif), il est impératif d'avoir téléchargé les pièces demandées et valider les Conditions Générales d'Utilisation (CGU) en **cochant la case** « J'ai bien pris connaissance des conditions générales d'utilisation (CGU) et je confirme le dépôt de ma demande. »

Option 2 - Si vous souhaltez valider votre dossier définitivement, vous devez accepter les conditions générales d'utilisation (CGU) et cliquez sur le bouton ci-dessous. Le dossier ne sera alors plus modifiable.

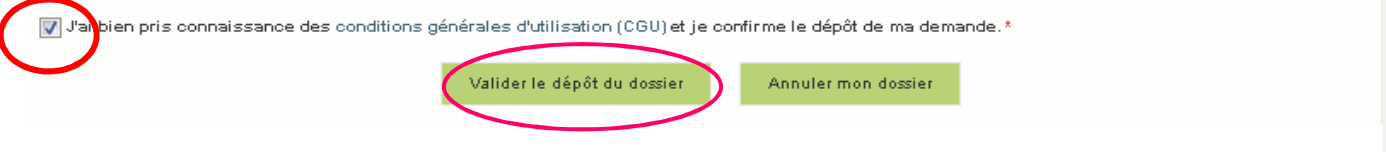

#### Cliquez sur VALIDER LE DEPOT DU DOSSIER

#### **h. Accusé de dépôt**

Il s'agit du récapitulatif de votre demande de versement de l'aide avec la liste des pièces que vous avez joints.

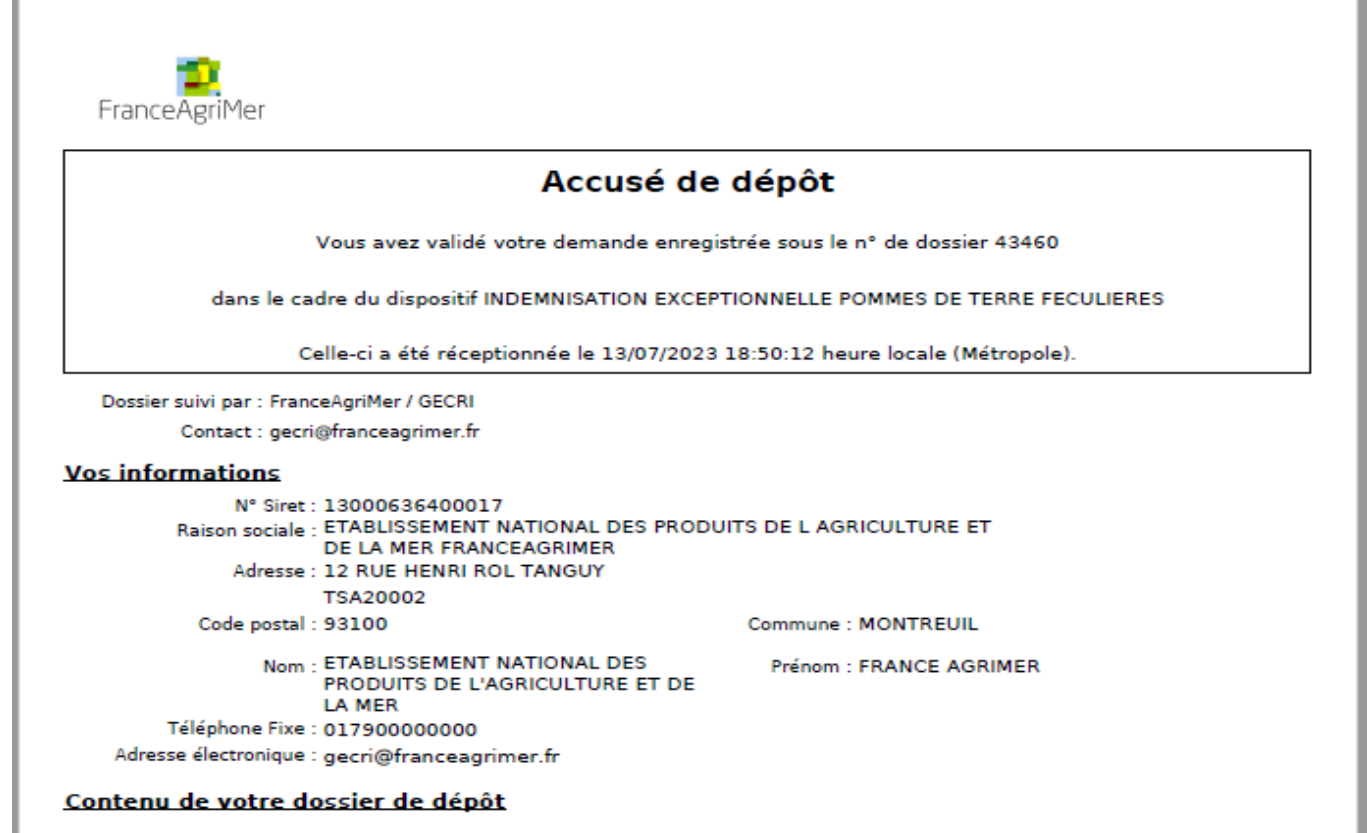

Formulaire : INDEMNISATION EXCEPTIONNELLE POMMES DE TERRE FECULIERES

Lien vers le dossier : http://pad-rec.franceagrimer.fr/pad-<br>presentation/vues/publique/dossier.xhtml?codeIdentification=310c70204c37bbf5fb232fcd07bc5cb0

#### Ci-dessous, la liste des pièces jointes que vous avez déposées :

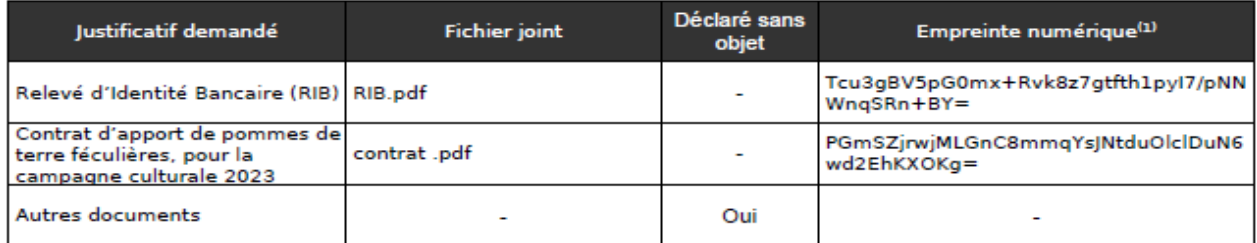

<sup>(1)</sup> Une empreinte numérique est apposée aux fichiers afin de pouvoir vous assurer qu'ils n'ont pas été modifiés depuis votre dépôt

Un courriel vous a été transmis avec l'accusé de dépôt.

Vous pouvez consulter votre demande à tout moment à partir du lien qui se trouve dans le courriel.

#### **Ce courriel doit impérativement être conservé. Il constitue la preuve de dépôt justifiant que votre demande a été réceptionnée par FranceAgriMer.**

**Si vous ne l'avez pas reçu, c'est que votre demande n'est pas valide !** 

Votre demande est terminée, vous pouvez fermer l'onglet de votre navigateur.

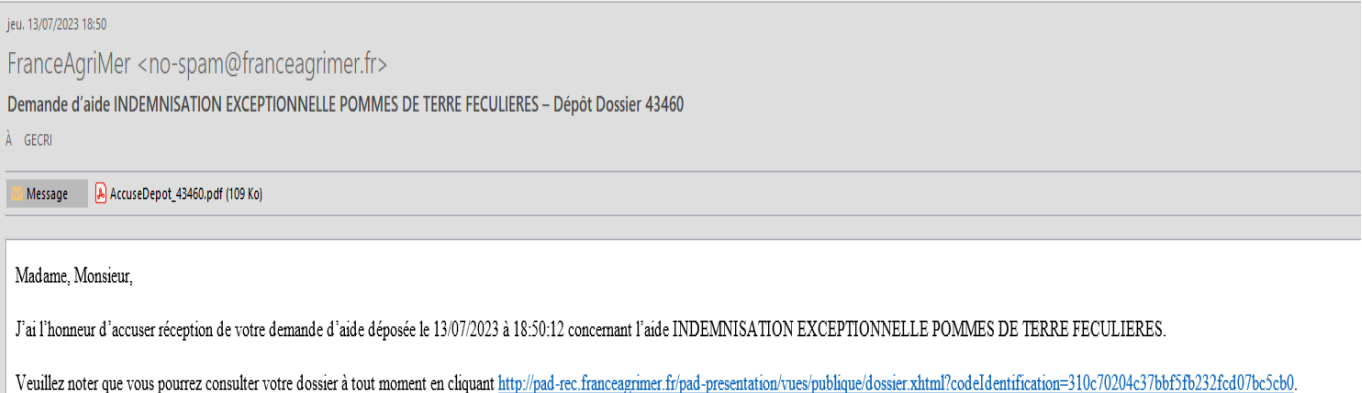

L'équipe gestion de crise de FranceAgriMer

## **III. Instruction de votre dossier**

Votre dossier sera instruit par votre Direction départementale des territoires et de la mer DDT/M (service instructeur) du département du siège du demandeur, avec l'appui des Directions Régionales de l'Alimentation, de l'Agriculture et de la Forêt (DRAAF).

Les services instructeurs et FranceAgriMer réalisent un contrôle administratif des demandes déposées et se réservent le droit de demander toutes les pièces complémentaires qu'ils jugent utiles au contrôle.

FranceAgriMer, votre DDT/M ou la DRAAF sont susceptibles d'effectuer le contrôle de certains critères directement auprès d'autres administrations ou organismes privés.

En cas de non-respect des critères prévus par la présente décision, la demande est rejetée par une décision de rejet motivée.

## **IV. Foire aux questions PAD téléservice**

## **1- J'ai un message d'erreur quand je me connecte au site/je n'arrive pas à y accéder.**

- o Vérifiez l'adresse utilisée
- o Mettez à jour votre navigateur internet (Internet Explorer, Firefox/Mozilla, Chrome, etc.)
- o Si vous avez une alerte de sécurité de ce type :

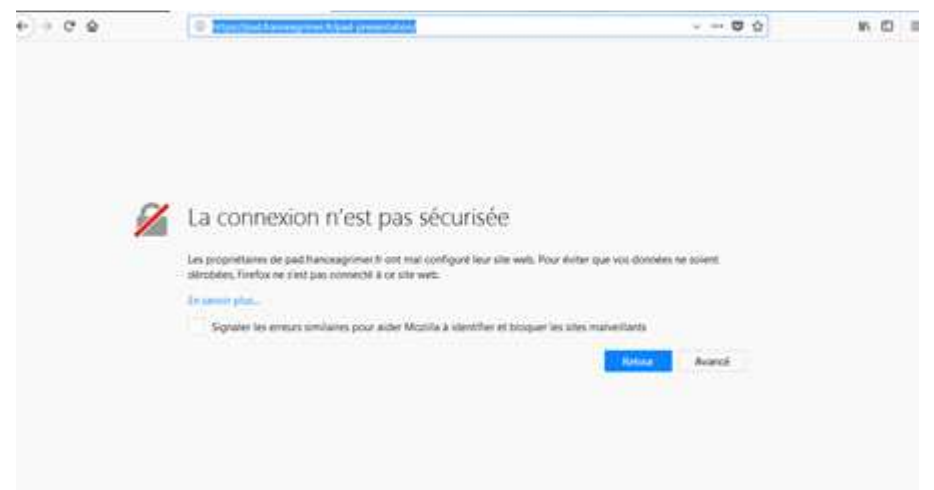

- → Vous pouvez poursuivre sur les sites de FranceAgriMer sans crainte : notre certificat a bien été délivré par une autorité de certification officielle et n'a toujours pas officiellement expiré. Cependant, Google et Mozilla ont préféré agréer une nouvelle autorité. Aussi, FranceAgriMer est actuellement en train de déployer son nouveau certificat sur ses sites.
- $\rightarrow$  Dans cette attente, cliquez sur « avancé » et acceptez FranceAgriMer comme site de confiance.

#### **2- Mon numéro SIRET n'est pas reconnu**

Le message « Le numéro SIRET renseigné est invalide » apparaît à la saisie

Vérifier la saisie des numéros, notamment le nombre de zéro et les deux derniers chiffres. Votre SIRET doit impérativement être enregistré et actif dans le répertoire SIRENE.

Si votre SIRET est fermé ou si vous n'avez pas de SIRET vous ne pouvez pas déposer une demande d'aide.

Si vous avez demandé l'exclusion de la liste de diffusion commerciale, voici la procédure à suivre pour accéder à l'aide :

La demande doit être effectuée via le formulaire électronique accessible sur le site insee.fr à l'adresse suivante : https://statut-diffusion-sirene.insee.fr/ Pour utiliser le formulaire électronique, vous devez vous authentifier via France Connect, à partir d'un de vos comptes existants parmi les suivants : « Impots.gouv.fr », « Ameli.fr », « IDN La Poste », « Mobile Connect et Moi » ou « MSA ». Puis vous accédez à la page de changement de votre statut de diffusion publique, vous devez indiquer votre numéro siren (9 chiffres) et votre date de naissance. Cette procédure électronique permet une mise à jour effective du répertoire Sirene sous 2 jours ouvrés.

Vous pourrez le constater en consultant le répertoire Sirene, via le service proposé par l'Insee sur le site internet www.insee.fr, dans la rubrique "Obtenir un avis de situation au répertoire SIRENE.

#### **3- La raison sociale et/ou l'adresse qui s'affichent ne sont pas bonne.**

-Vérifiez que le SIRET saisi est bien le vôtre que le code NIC (les 2 derniers chiffres) est bien le bon.

-Vérifiez éventuellement votre SIRET en saisissant votre SIREN (9 chiffres) sur le répertoire SIRENE de l'INSEE http://avis-situation-sirene.insee.fr/ ou sur le site de **https://annuaire-entreprises.data.gouv.fr/**

-Si vous avez bien saisi votre SIRET mais que l'adresse ou la raison sociale n'est pas bonne, il vous appartient faire mettre à jour ces éléments auprès de l'INSEE. Aucune modification n'est possible sur le site de FranceAgriMer. Vous pouvez néanmoins déposer une demande.

#### **4- Je ne connais pas mon SIRET.**

Il vous appartient d'être en possession de ces informations obligatoires. Vous pouvez éventuellement consulter le site https://annuaire-entreprises.data.gouv.fr/pour chercher votre SIRET

## **5- Je n'ai pas reçu le courriel d'initiation de la démarche**

Vérifiez dans le dossier « courriers indésirables » ou « spam » de votre boite de réception électronique. Sinon recommencez la démarche et vérifiez bien la saisie de votre adresse électronique. En effet, une erreur de saisie est souvent à l'origine de la non-réception du courriel

Vérifiez notamment :

- o les séparateurs qui peuvent être confondus : . ou ou \_
- o la présence de chiffres dans l'adresse
- o l'extension .com ou .fr ou autre

Si vous recommencez la démarche, la première demande ne sera pas prise en compte. CF Q11/12

#### **6- Je n'arrive pas à accéder au formulaire en cliquant sur le lien**

Cliquez sur le lien dans le courriel. Essayez de changer de navigateur.

FranceAgriMer <no-spam@franceagrimer.fr>

Demande d'aide INDEMNISATION EXCEPTIONNELLE POMMES DE TERRE FECULIERES - Initialisation Dossier 43460 - NON VALIDÉ

)<br>GECRI

#### CECIN'EST PAS UNE PREUVE DE DEPOT - VOTRE DOSSIER DOIT ENCORE ETRE VALIDE

Conservez ce courriel qui comporte le lien d'accès unique vers votre dossier.

Bonjour FRANCE AGRIMER ETABLISSEMENT NATIONAL DES PRODUITS DE L'AGRICULTURE ET DE LA MER.

Vous avez initié une demande d'aide dans le cadre du dispositif INDEMNISATION EXCEPTIONNELLE POMMES DE TERRE FECULIERES pour le compte de l'entreprise « ETABLISSEMENT NATIONAL DES PRODUITS DE LAGRICULTURE ET DE LA MER FRANCEAGRIMER» Siret nº « 13000636400017 ».

Votre dossier porte le numéro nº 43460.

ATTENTION, ce courriel ne constitue pas une preuve dépôt.

Pour être recevables et instruites par FranceAgriMer, les demandes doivent être validées après avoir complété tous les champs du formulaire requis et téléversé toutes les pièces requises.

Les demandes doivent être déposées et validées au plus tard le 29/09/2023 à 14h00

Après validation votre demande sera au statut "déposé" et ne pourra plus être modifiée et vous recevrez un accusé de réception.

Lien d'accès personnel vers votre dossier (A conserver) : http://pad-rec.franceagrimer.fr/pad-presentation/vues/publique/dossier.xhtml?codeIdentification=310c70204c37bbf5fb232fcd07bc5cb0

Adresse de contact : gecri@franceagrimer.fr

L'équipe gestion de crise de FranceAgriMer

Cliquez ensuite sur le bouton ACCEDER AU FORMULAIRE

#### **7- Je n'ai pas reçu le courriel avec l'attestation de dépôt**

Vérifiez dans le dossier « courriers indésirables » ou « spam » de votre boite de réception électronique. Vérifiez à partir du lien se trouvant dans le courriel transmis lors de l'initialisation de la démarche que votre demande est bien validée et pas seulement enregistrée. Sinon, cf. point précédent.

#### **8- Je ne suis pas sûr d'avoir validé ma demande**

Vérifiez à partir du lien se trouvant dans le courriel transmis lors de l'initialisation de la démarche que votre demande est bien validée et pas seulement enregistrée.

#### **9- Je n'arrive pas à enregistrer le formulaire**

Sur le formulaire, vérifiez que tous les champs marqués d'une étoile rouge sont bien renseignés, que les cases à cocher sont cochées et qu'il n'y a pas de message d'alerte (rouge) vous informant de votre inéligibilité.

#### **10- Je n'arrive pas à valider ma demande**

**Vérifiez que les pièces obligatoires sont bien téléchargées** (pièces téléchargées ou case cochée).

D'autres pièces ne sont pas obligatoires pour l'enregistrement mais peuvent être nécessaires à l'éligibilité de votre dossier :

- $\rightarrow$  Si vous n'êtes pas concerné par ces deux documents, cochez la case « déclarer sans objet » pour pouvoir valider.
- **Vérifiez que vous avez bien cochez la case des CGU :**

Valider le dépôt du dossier

Option 2 - Si vous souhaitez valider votre dossier définitivement, vous devez accepter les conditions générales d'utilisation (CGU) et cliquez sur le bouton ci-dessous. Le dossier ne sera alors plus modifiable. Ul J'ai bien pris connaissance des conditions générales d'utilisation (CGU) et je confirme le dépôt de ma demande.\*

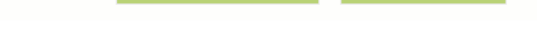

**11- Puis je déposer plusieurs demandes ?** 

Non, une **seule demande validée est prise en compte**. Si vous souhaitez corriger votre demande cf Q12.

#### **12- Ma demande est validée mais je me suis trompé et je souhaite la corriger**

Annuler mon dossier

Il n'est pas possible de corriger la demande validée, demandez à FranceAgriMer (gecri@franceagrimer.fr) de vous RETOURNER le dossier pour correction AVANT la date limite de dépôt.

#### **13- Je n'ai pas validé ma demande**

Votre demande ne sera pas prise en compte. Il est impératif de valider une demande au plus tard **à la date indiquée dans la décision.** 

**Cf. Q7 8, 9, 10** 

#### **14- Contact support aide à la saisie.**

Si vous ne trouvez pas les réponses à vos questions dans cette procédure et sur le site de FranceAgriMer vous pouvez contacter FranceAgriMer par courriel en décrivant précisément votre problème ou le blocage rencontré afin qu'une solution précise vous soit apportée. gecri@franceagrimer.fr

#### **15- Je souhaite vérifier que vous avez bien reçu ma demande et mes documents.**

Un accusé de dépôt est envoyé sur votre adresse mail. Aucune autre confirmation ne sera faite. Si vous n'avez pas reçu cet accusé, voir Q7.

## **V. Contact**

**FranceAgriMer** : gecri@franceagrimer.fr Consultez la FAQ en ligne sur le site de FranceAgriMer